## **Как запустить программу для удаленного подключения специалиста?**

**1)** На сайте http://1c-rating.kz/ необходимо навести курсор на меню «Сопровождение 1С» и в открывшемся списке, выбрать пункт «Скачать 1С-Коннект, TeamViewer».

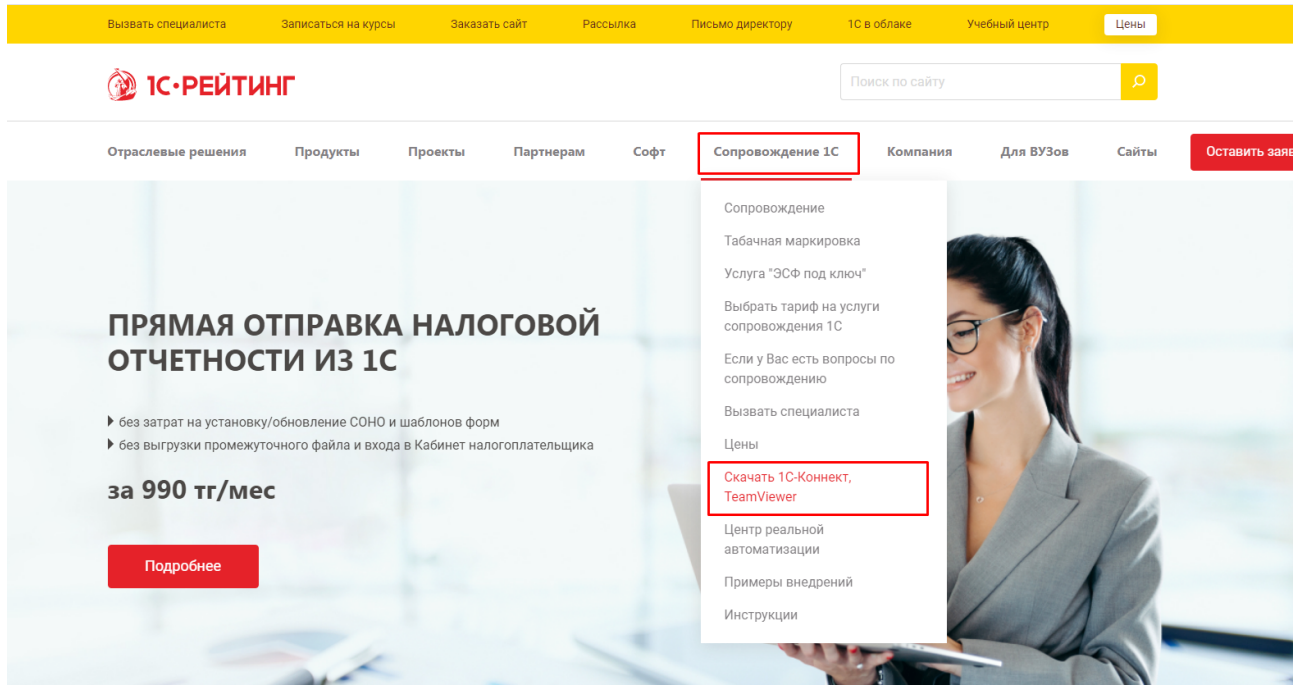

2) В открывшимся окне выбираем пункт «Скачать Teamviewer»

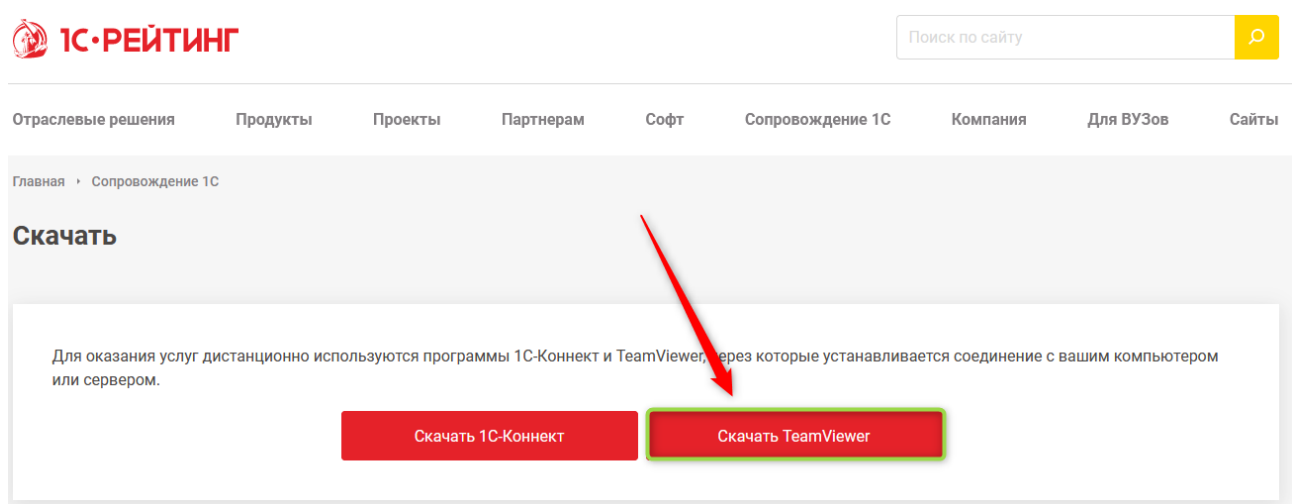

3) После завершения загрузки, файл необходимо запустить приложение.

*Примечание: Скачанные файлы расположены в «загрузках» используемого браузера. В популярных браузерах для открытия списка загруженных файлов можно использовать комбинацию горячих клавиш ctrl+J*

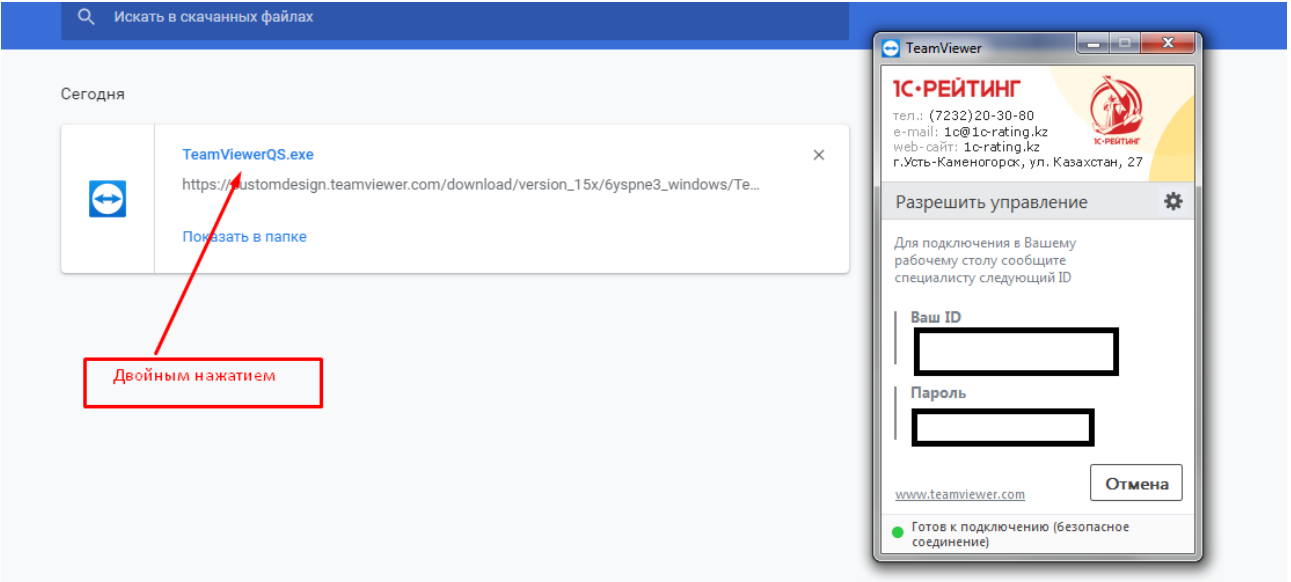

4) Для корректной работы программы, перед запуском необходимо убедиться, что на используемом компьютере **не запущена** другая версия Teamviewer.

Для ОС Windows перечень используемых программ можно проверить в системном трее, по умолчанию расположенный в нижнем правом углу рабочего стола.

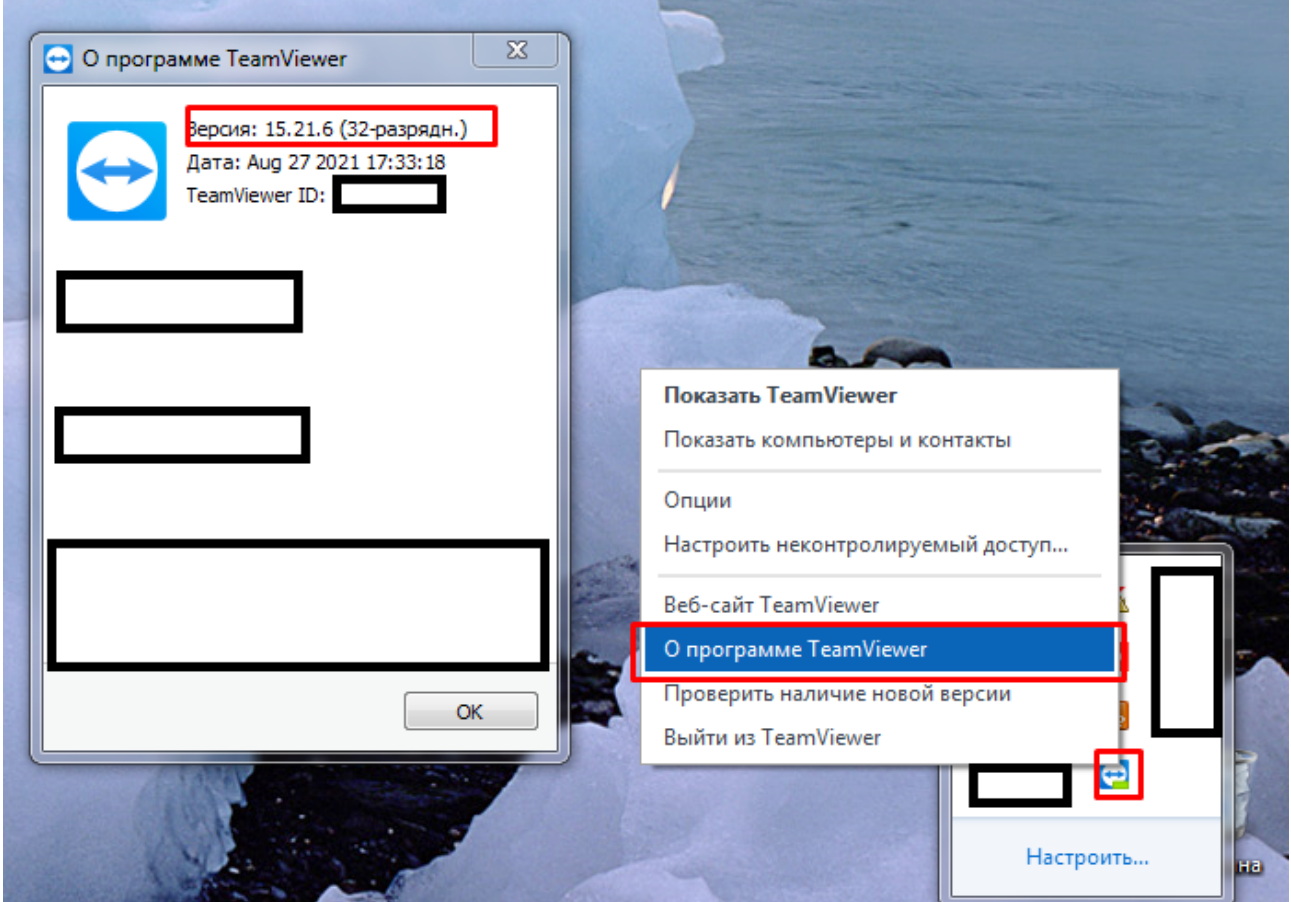

 Для завершения работы программы, нажать правой кнопкой мыши на иконку программы и выбрать «Выйти из «Teamviewer»

Далее, запустить программу «Teamviewer» загруженную с сайта<http://1c-rating.kz/>

5) Сообщить специалисту «Ваш ID» и «пароль»